#### **راهنماي انتخاب اينترنتي اتاق**

1ـورود به سامانه انتخاب اينترنتي اتاق به آدرس http://dorm.znu.ac.ir

نام كاربري برابر با شماره دانشجويي و كلمه عبور برابر با كد ملي و يا شماره شناسنامه ميباشد.

دانشجويان محترم جهت جلوگيري از بروز مشكلات احتمالي پس از اولين ورود كلمه عبور خود را تغيير دهيد.

#### **الف ـ انتخاب اتاق به صورت انفرادي**

1ـ خوابگاه اسكان درخواست خوابگاه

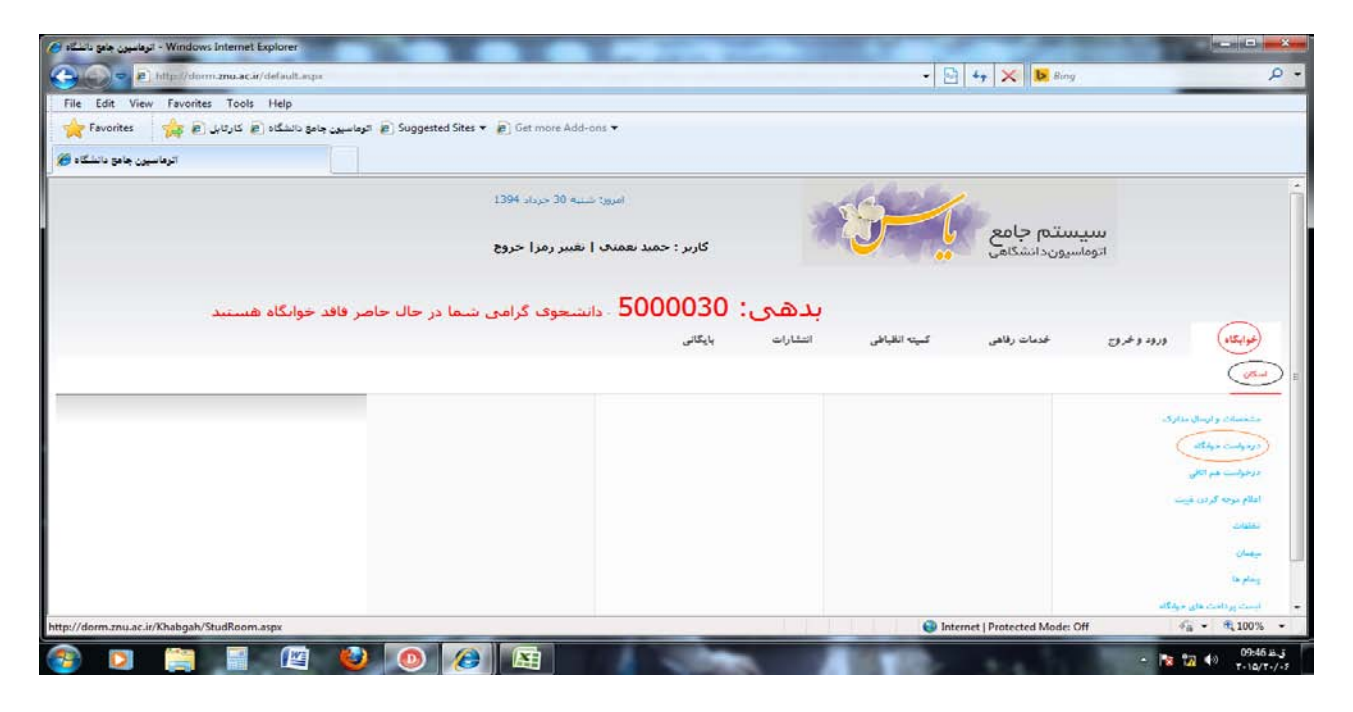

2 ـ انتخاب گزينه افزودن

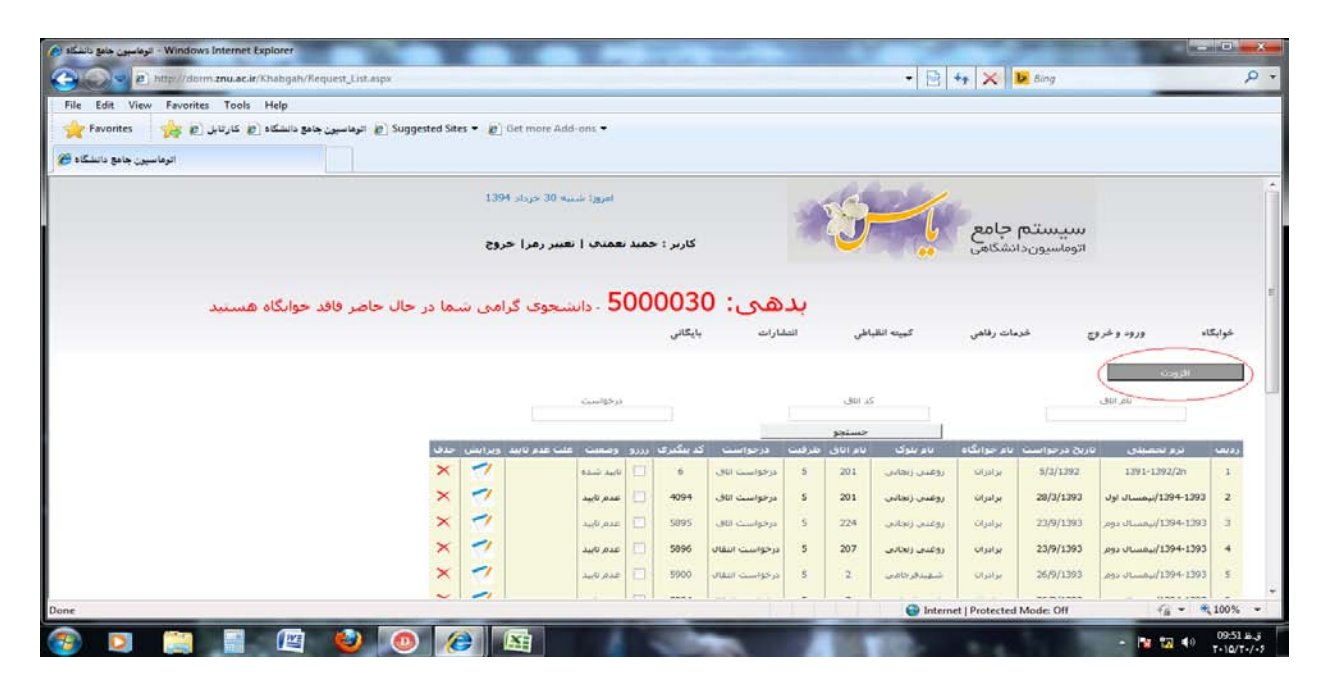

3ـ انتخاب نوع درخواست (درخواست اتاق)

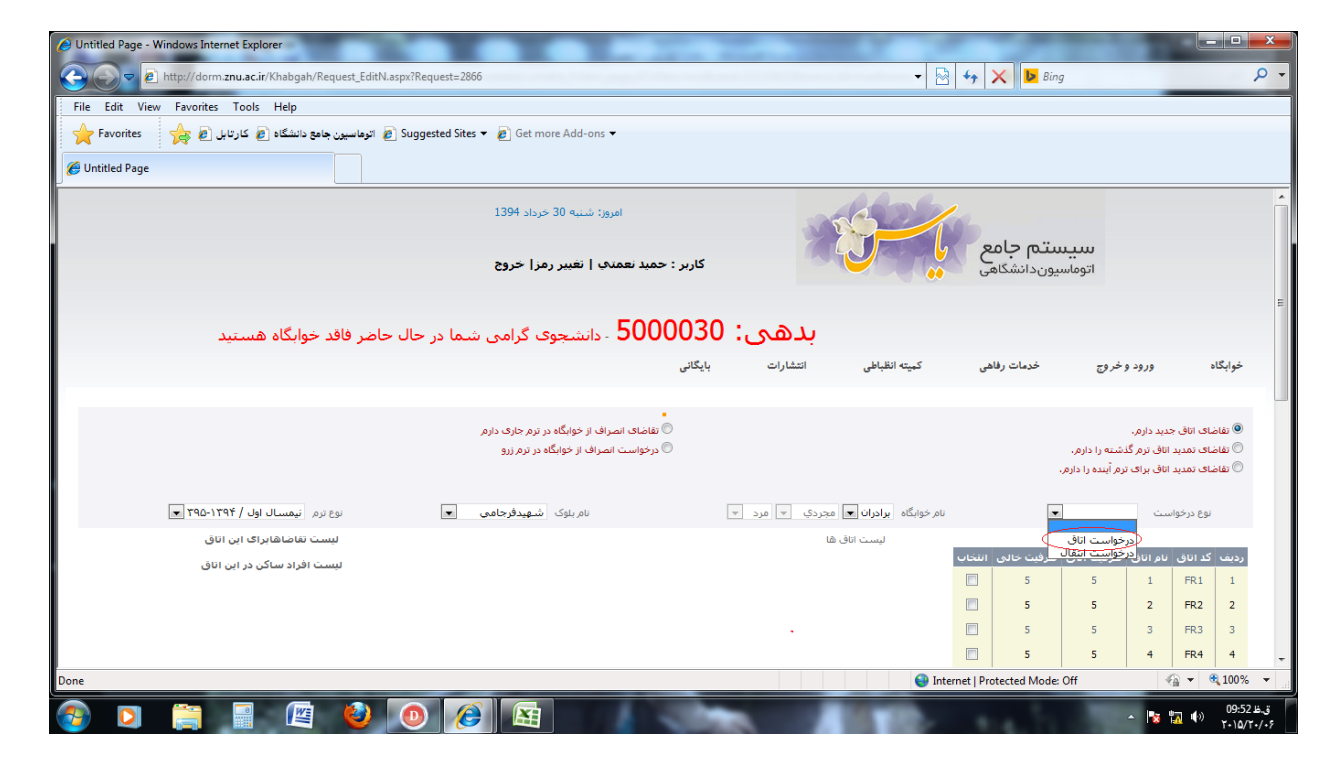

### 4 ـ انتخاب بلوك

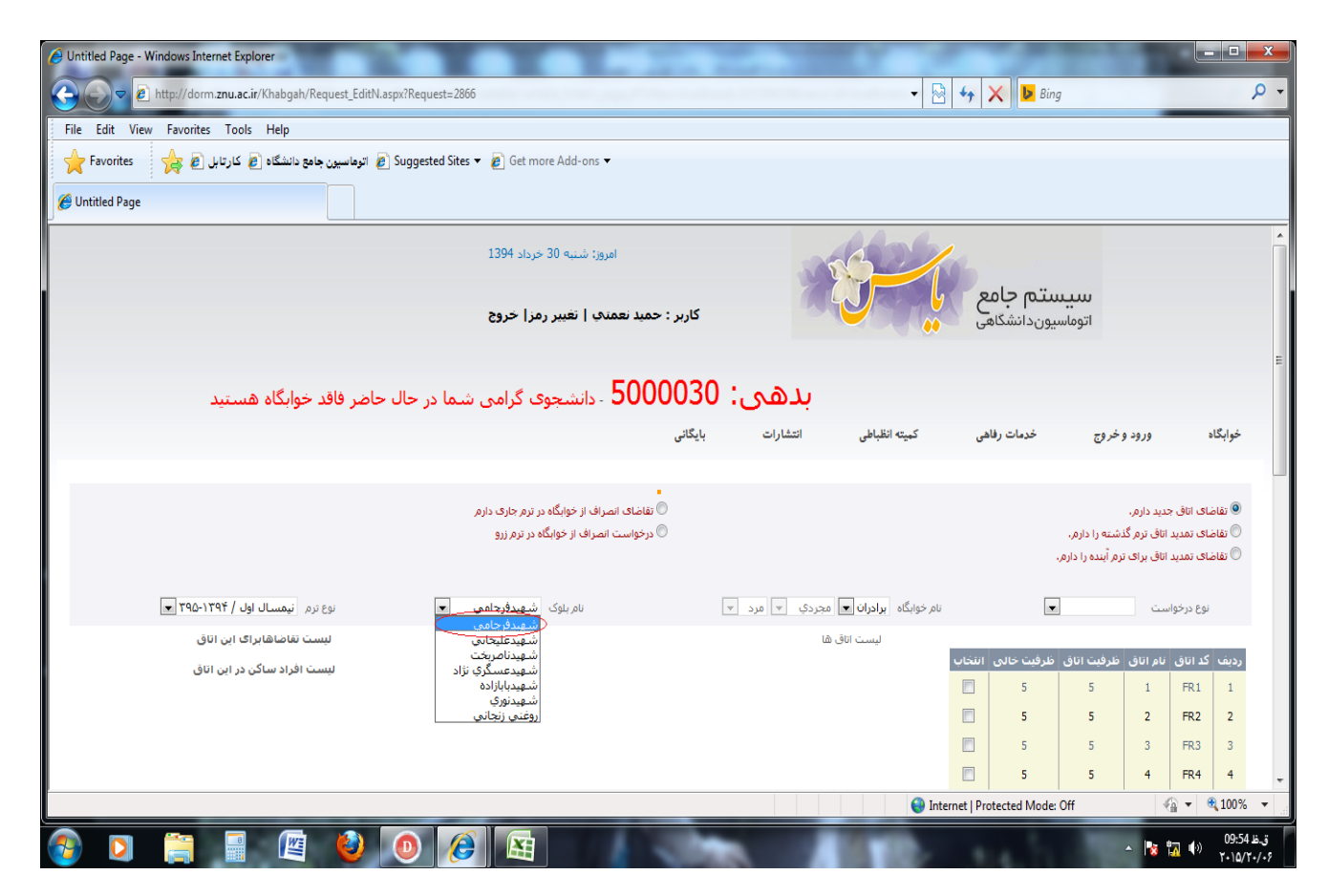

## 5 ـ انتخاب شماره اتاق

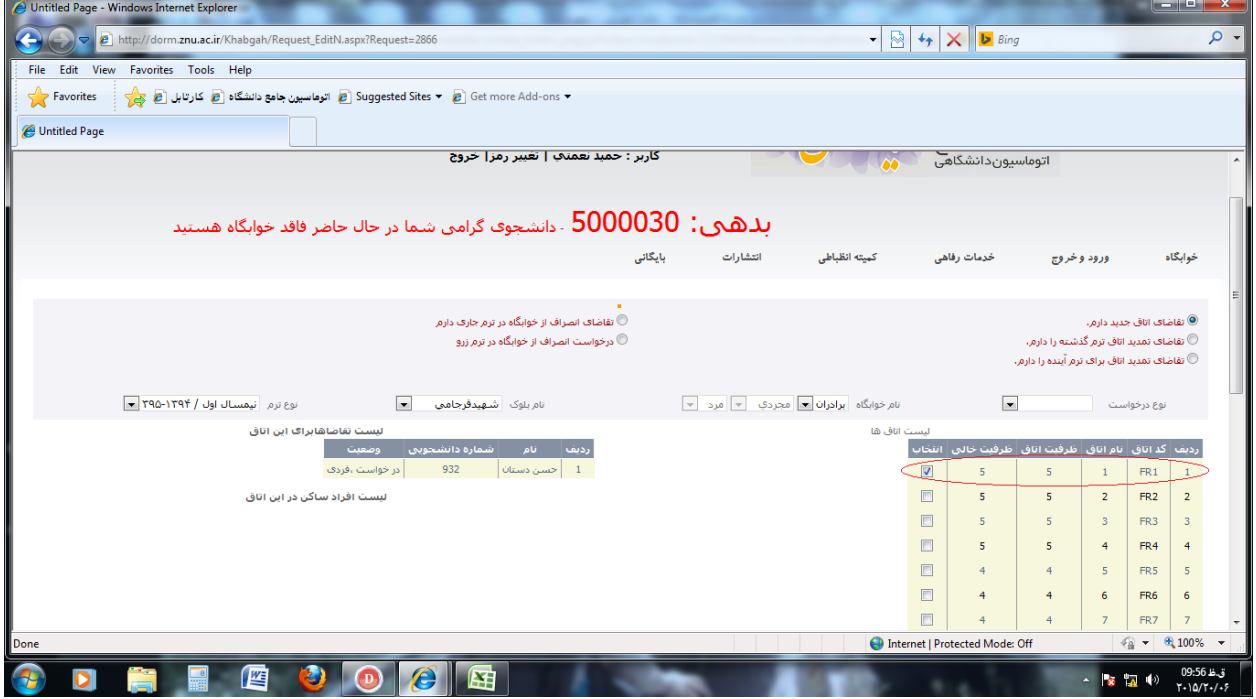

# 6 – انتخاب گزينه ثبت

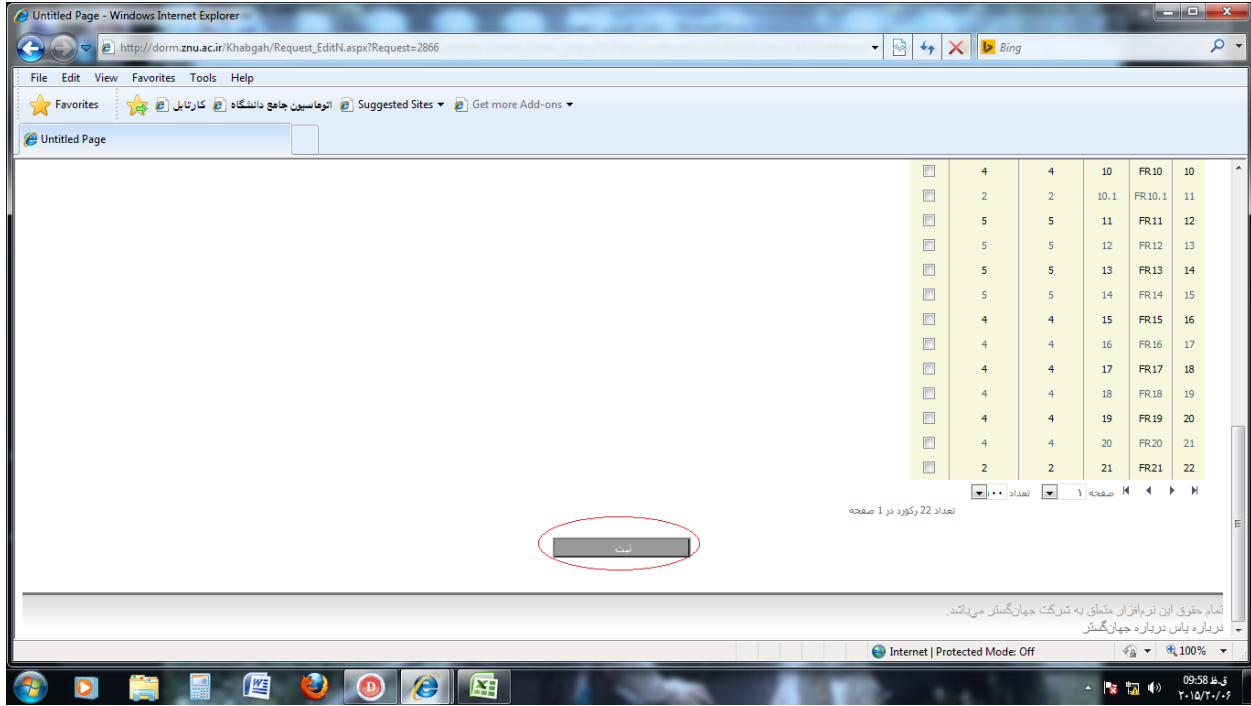

### **ب ـ انتخاب بهصورت گروهي (هم اتاقي)**

پس از وارد شدن به سامانه براي درخواست اتاق بهصورت گروهي به روش زير عمل نماييد.

1 ـ خوابگاه اسكان درخواست هم اتاقي

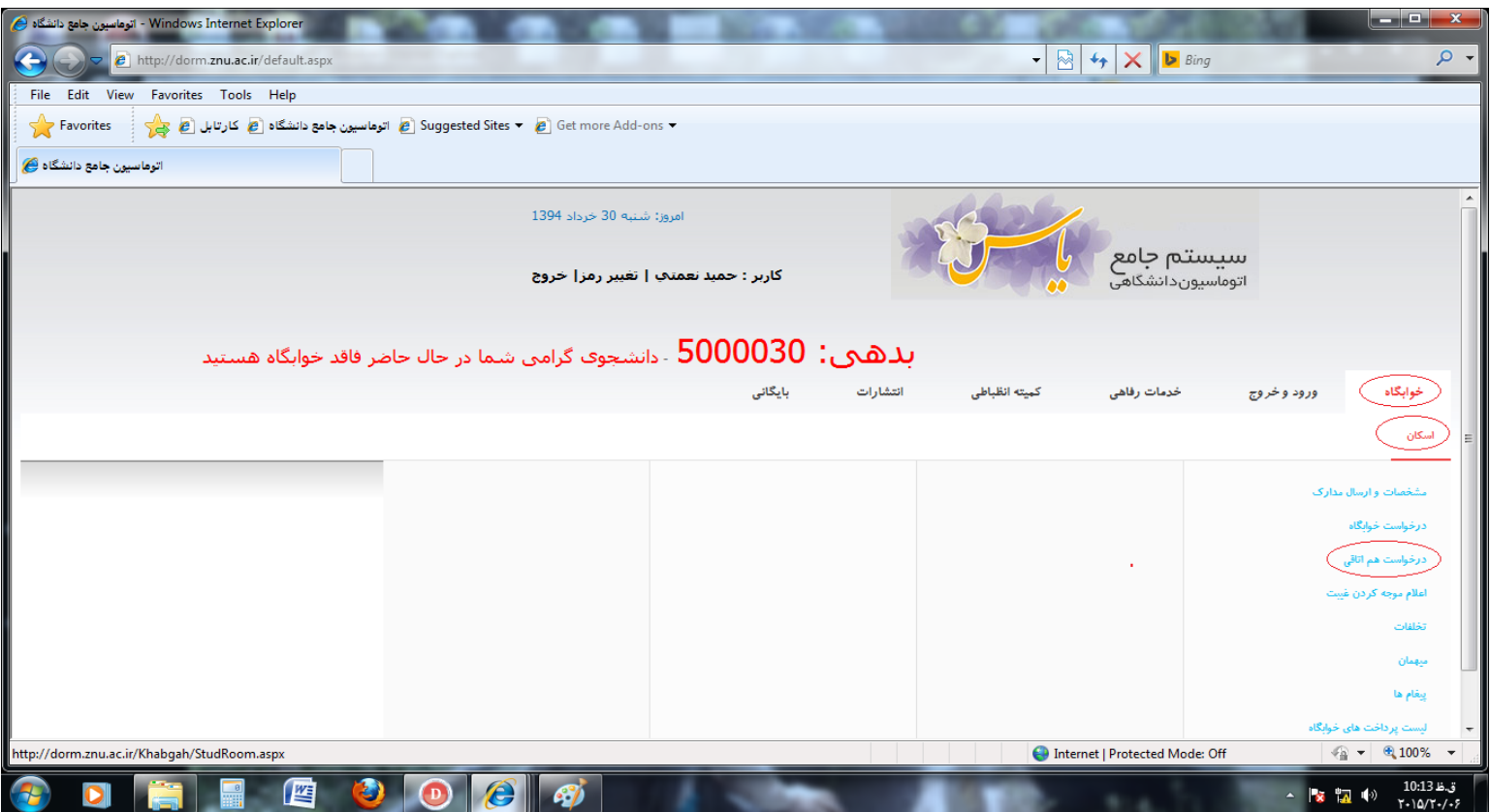

2 ـ وارد نمودن شماره دانشجويي هم اتاقي و انتخاب گزينه جستجو

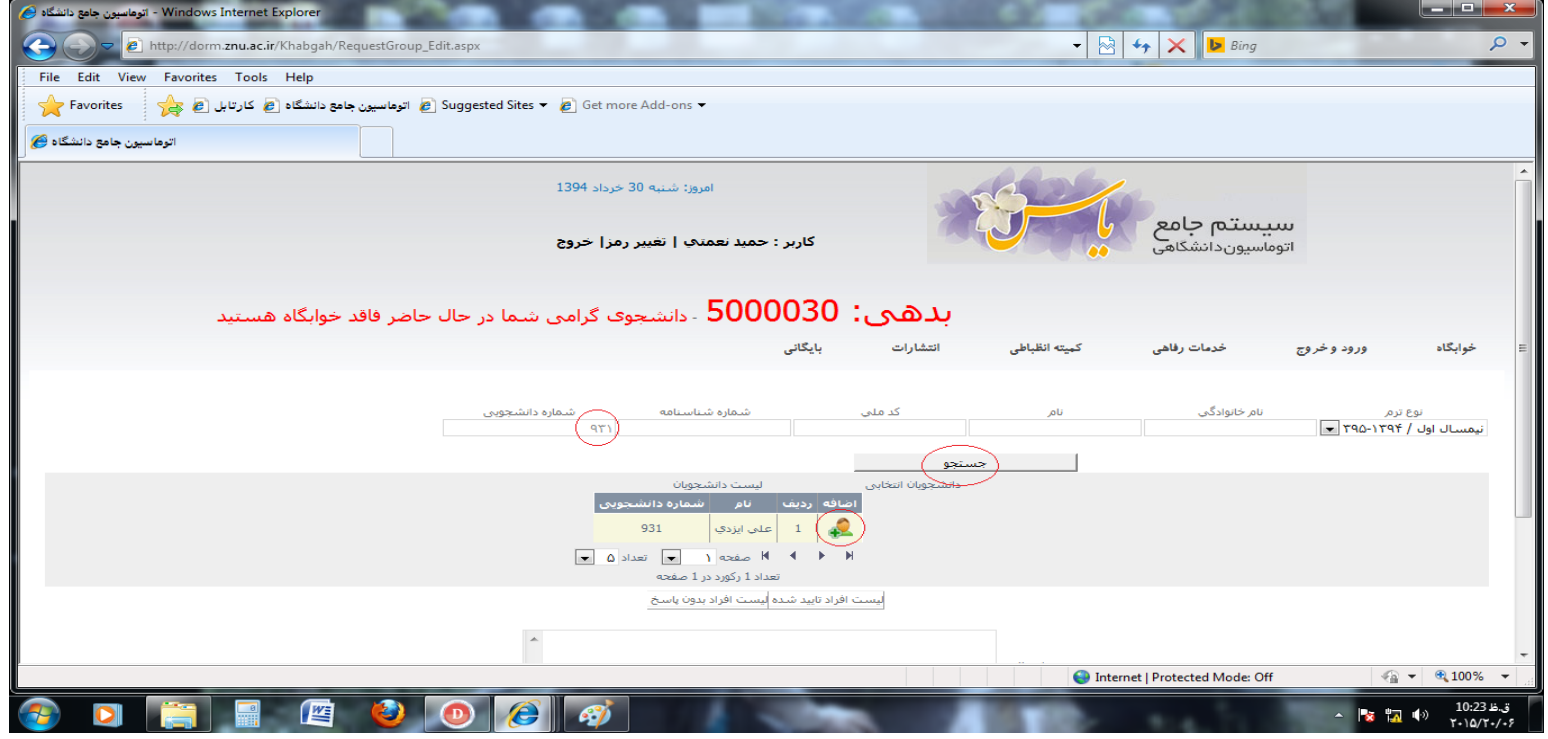

3ـ انتخاب گزينه اضافه و پس از مشاهده نام هم اتاقيها در سمت راست، گزينه ثبت را انتخاب نمائيد.

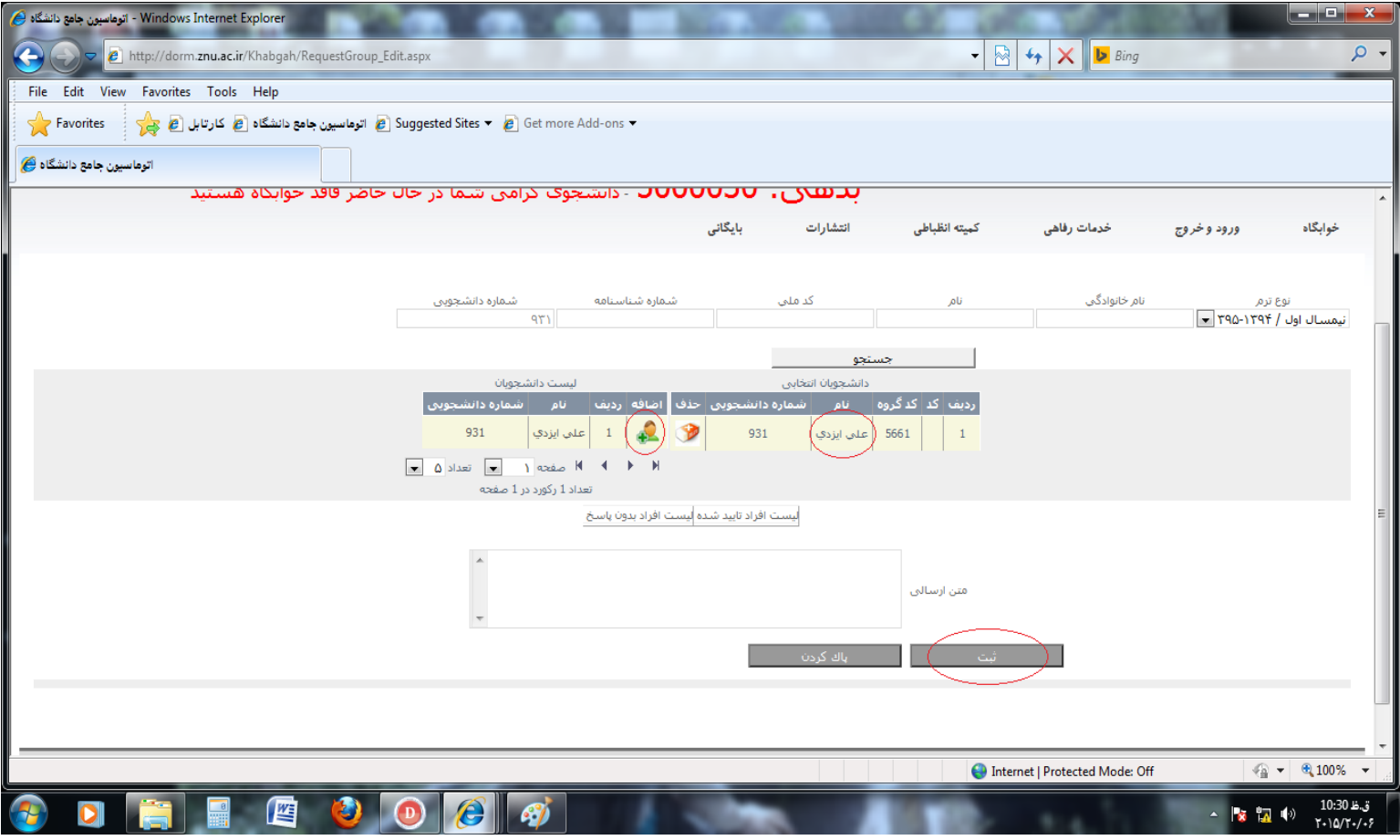

4ـ انتخاب بلوك، اتاق و درنهايت گزينه ثبت را كليك نمائيد.

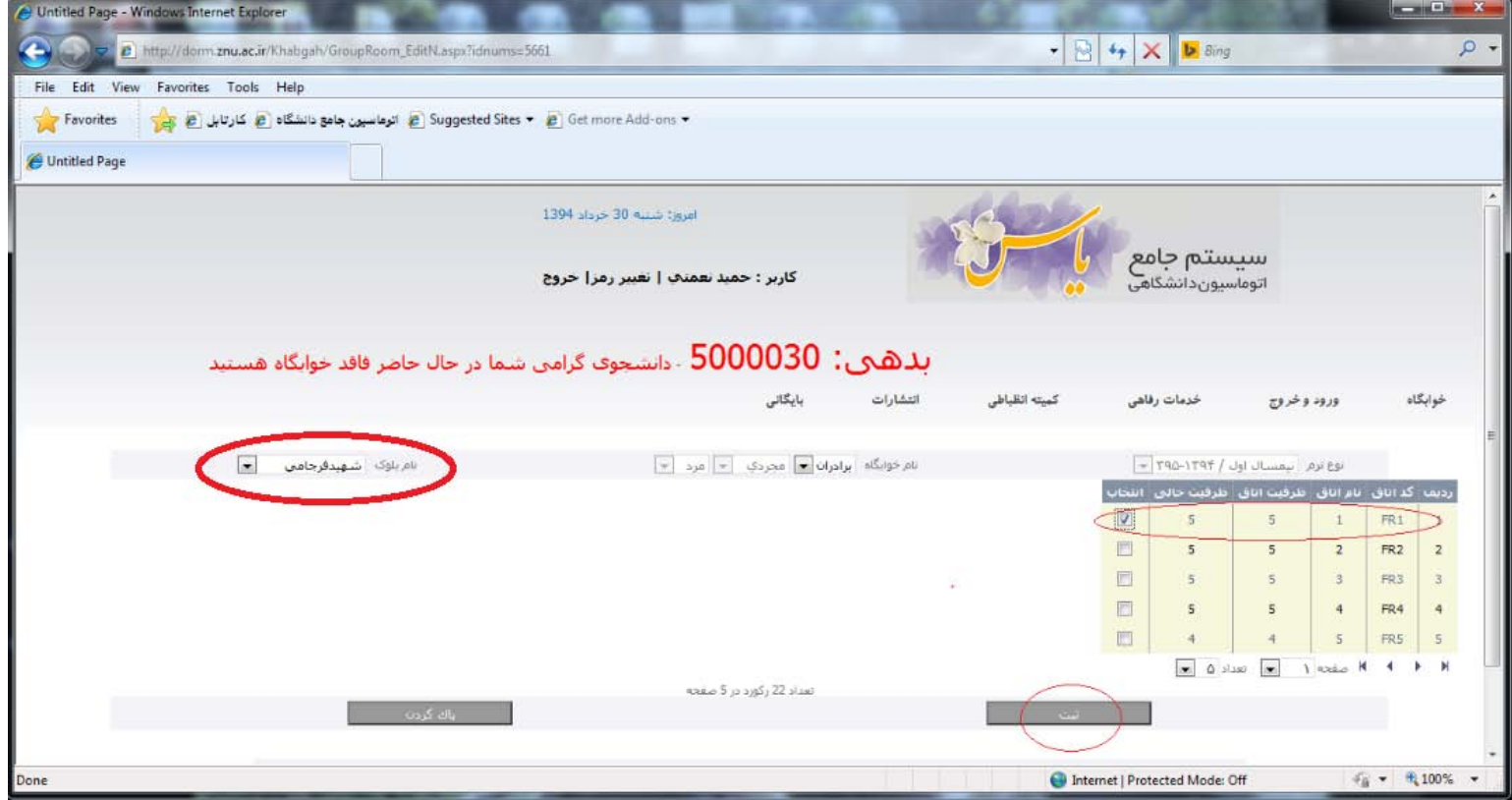

**لازم به ذكر است كه براي هر يك از افرادي كه به صورت گروهي (هم اتاقي ) انتخاب شدهاند يك پيغام نمايش داده ميشود، و تنها در صورت تأييد آن توسط شخص موردنظر فرايند درخواست توسط دانشجو تكميل ميگردد.**

**نكته مهم:**

**درخواست ارسالشده، بهمنزله ثبت اتاق نمي باشد و تنها درصورتيكه درخواست توسط مسئولين خوابگاه تأييد شود فرايند ثبت اتاق تكميل خواهد شد.**